# User's Manual

# FlexScan<sup>®</sup> SX3031W-H

# **Color LCD Monitor**

# Important

Please read PRECAUTIONS, this User's Manual and Setup Manual (separate volume) carefully to familiarize yourself with safe and effective usage.

Please retain this manual for future reference.

The latest User's Manual is available for download from our site: http://www.eizo.com

### CONTENTS

### **Chapter 1 Features and Overview**

- 1-1 Features
- 1-2 Buttons and Indicators
  - 1-3 Functions and Basic Operation

### **Chapter 2 Settings and Adjustments**

- 2-1 Utility Disk
- 2-2 Display Mode Selection
- 2-3 Color Adjustment
- 2-4 Off Timer/Power Saving Settings
- 2-5 Screen Size Selection
- 2-6 Power Indicator/EIZO Logo Display Settings
- 2-7 Locking Buttons
- 2-8 Setting Adjustment Menu Display
- 2-9 Setting Orientation
- 2-10 Viewing Information/Setting Language
- 2-11 Beeper Setting
- 2-12 Selecting Input Signal
- 2-13 Resumption of Default Setting

### **Chapter 3 Connecting Cables**

3-1 Connecting Peripheral USB Devices

### **Chapter 4 Troubleshooting**

### **Chapter 5 Reference**

- 5-1 Attaching an Arm
- 5-2 Cleaning
- 5-3 Specifications
- 5-4 Glossary

### How to Setup

Please read the Setup Manual (separate volume)

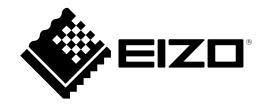

Product specification may vary with sales areas. Confirm the specification in the manual written in language of the region of purchase.

Copyright© 2007-2010 EIZO NANAO CORPORATION All rights reserved.

No part of this manual may be reproduced, stored in a retrieval system, or transmitted, in any form or by any means, electronic, mechanical, or otherwise, without the prior written permission of EIZO NANAO CORPORATION. EIZO NANAO CORPORATION is under no obligation to hold any submitted material or information confidential unless prior arrangements are made pursuant to EIZO NANAO CORPORATION's receipt of said information. Although every effort has been made to ensure that this manual provides up-to-date information, please note that EIZO monitor specifications are subject to change without notice.

Apple and Macintosh are registered trademarks of Apple Inc.

VGA is a registered trademark of International Business Machines Corporation.

VESA is a registered trademark of Video Electronics Standards Association.

Windows and Windows Vista are registered trademarks of Microsoft Corporation in the United States and other countries.

EIZO, EIZO Logo, FlexScan, i•Sound and ScreenManager are registered trademarks of EIZO NANAO CORPORATION in Japan and other countries.

All other trademarks are the properties of their respective owners.

# Notice for this monitor

In order to suppress the luminosity change by long-term use and to maintain the stable luminosity, use of a monitor in lower brightness is recommended.

The LCD panel is manufactured using high-precision technology. However, missing pixels or lit pixels may appear on the LCD panel, this is not malfunction.

Percentage of effective pixels: 99.9994% or higher.

The backlight of the LCD panel has a fixed life span. When the screen becomes dark or begins to flicker, please contact your dealer.

Do not press on the panel or edge of the frame strongly, as this may result in the display malfunction, such as the interference patterns, etc. If pressure is continually applied to the LCD panel, it may deteriorate or damage your LCD panel. (If the pressure marks remain on the LCD panel, leave the monitor with a white or black screen. The symptom may disappear.)

Do not scratch or press on the panel with any sharp objects, such as a pencil or pen as this may result in damage to the panel. Do not attempt to brush with tissues as this may scratch the LCD panel.

When the screen image is changed after displaying the same image for extended periods of time, an afterimage may appear. Use the screen saver or timer to avoid displaying the same image for extended periods of time.

When the monitor is cold and brought into a room or the room temperature goes up quickly, dew condensation may occur inside and outside the monitor. In that case, do not turn the monitor on and wait until dew condensation disappears, otherwise it may cause damage to the monitor.

# To use the monitor comfortably

An excessively dark or bright screen may affect your eyes. Adjust the brightness of the monitor according to the environmental conditions.

Staring at the monitor for a long time tires your eyes. Take a 10-minute rest every hour.

# CONTENTS

| Notice  | e for this monitor1                               |    |
|---------|---------------------------------------------------|----|
| To us   | e the monitor comfortably1                        |    |
| Chapter | 1 Features and Overview3                          |    |
| 1-1     | Features3                                         |    |
| 1-2     | Buttons and Indicators3                           |    |
| 1-3     | Functions and Basic Operation 4                   |    |
| Chapter | 2 Settings and Adjustments6                       |    |
| 2-1     | Utility Disk6                                     |    |
| •       | Disk contents and software overview               |    |
| •       | To use ScreenManager Pro for LCD 6                |    |
| 2-2     | Display Mode Selection                            |    |
| •       | To choose Dual Display [Display Setup]6           |    |
|         | Color Adjustment7                                 |    |
|         | nple Adjustment [FineContrast Mode]               |    |
|         | FineContrast mode7                                |    |
|         | To select FineContrast mode7                      |    |
|         | To update color setting of FineContrast mode7     | Ch |
|         | vanced Adjustments [Adjustment Menu] 8            |    |
|         | To select an appropriate mode for images          |    |
| •       | To set/adjust color9                              | Ch |
| 2-4     | Off Timer/Power Saving Settings 10                | •  |
| •       | To set monitor power-off time [Off Timer] 10      |    |
| •       | To set monitor power-saving [DVI DMPM] 10         | Ch |
| 2-5     | Screen Size Selection11                           |    |
| •       | To change screen size [Screen Size]11             |    |
| •       | To adjust brightness of non-display area          |    |
|         | [Border Intensity]11                              |    |
|         | To modify blurred characters/lines                |    |
|         | [Smoothing]11                                     |    |
| 2-6     | Power Indicator/EIZO Logo Display Settings12      |    |
| •       | To turn off the Power indicator while a screen is |    |
|         | displayed [Power Indicator] 12                    |    |
|         | To display EIZO logo                              |    |
|         | [EIZO Logo Appearing Function]12                  |    |
| 2-7     | Locking Buttons 12                                |    |
|         | To lock operation [Adjustment Lock] 12            |    |
|         |                                                   |    |
|         |                                                   |    |

| 2-8   | Setting Adjustment Menu Display                                                                                 |
|-------|----------------------------------------------------------------------------------------------------|
|       | To update menu settings                                                                                         |
|       | [Menu Size/Menu Position/Menu Off Timer/                                                                        |
|       | Translucent] 13                                                                                                 |
| 2-9   | Setting Orientation 14                                                                                          |
| •     | To set the orientation of the Adjustment menu                                                                   |
|       | [Orientation]14                                                                                                 |
| 2-10  | Viewing Information/Setting Language 14                                                                         |
| •     | To check settings, usage time, etc.                                                                             |
|       | [Information] 14                                                                                                |
| •     | To set a language to be displayed                                                                               |
|       | [Language] 14                                                                                                   |
| 2-11  | Beeper Setting 15                                                                                               |
| •     | To set the beeper [Beep] 15                                                                                     |
| 2-12  | Selecting Input Signal                                                                                          |
|       | To select input signal [Input Signal] 15                                                                        |
| 2-13  | Resumption of Default Setting                                                                                   |
|       | To reset color adjustment [Reset]                                                                               |
|       | To reset all settings [Reset]                                                                                   |
|       |                                                                                                    |
| napte | r 3 Connecting Cables 17                                                                                        |
| 3-1   | Connecting Peripheral USB Devices                                                                               |
| •     |                                                                                                    |
| napte | r 4 Troubleshooting18                                                                                           |
|       |                                                                                                    |
| napte | r 5 Reference 20                                                                                                |
|       |                                                                                                    |
| 5-1   | Attaching an Arm 20                                                                                             |
| 5-2   | Cleaning 20                                                                                                    |
| 5-3   | Specifications                                                                                                  |
|       | a provincia de la companya de la companya de la companya de la companya de la companya de la companya de la com |

. .

.

.

# **Chapter 1 Features and Overview**

Thank you very much for choosing an EIZO color LCD monitor.

# 1-1 Features

- 29.8 inch class wide screen format LCD
- WQXGA (2560  $\times$  1600) display compliant (SIGNAL1)
- HDCP signal (SIGNAL2) compliant
- Dual-display compliant by introducing dual-input system (DVI-D × 2 connectors)
- DVI digital input (TMDS) compliant
- Horizontal scan frequency: 31 100 kHz
- Vertical scan frequency: 59 61 Hz (VGA TEXT: 69 71 Hz)
- Resolution:  $2560 \text{ dots} \times 1600 \text{ lines}$
- Compatible with frame synchronization mode (59 61 Hz)
- Portrait/Landscape display available (rotate 90 degrees clockwise)
- Smoothing (soft sharp) function
- FineContrast mode to allow the best mode for screen display
- The utility software "ScreenManager Pro for LCD" (for Windows) to control the monitor from a PC with mouse/keyboard is included (refer to the EIZO LCD Utility Disk).

# 1-2 Buttons and Indicators

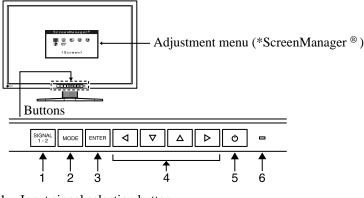

- 1. Input signal selection button
- 2. Mode button
- 3. Enter button
- 4. Control buttons (Left, Down, Up, Right)
- 5. Power button
- 6. Power indicator

| Indicator status | Operation status        |
|------------------|-------------------------|
| Blue             | The screen is displayed |
| Orange           | Power saving            |
| Off              | Power off               |

\* ScreenManager<sup>®</sup> is an EIZO's nickname of the Adjustment menu.

### NOTE

- This monitor supports the Portrait/ Landscape display. This function allows you to change the orientation of the Adjustment menu when using the monitor screen in vertical display position. (Refer to "2-9 Setting Orientation" on page 14.)
- If you use the monitor with "Portrait" position, the setting may be required to change depending on the graphics board used in your PC. Refer to the manual of the graphics board for details.

### NOTE

- While the screen is displayed, the blue power indicator that is lighting blue can be turned off (see "To turn off the Power indicator while a screen is displayed [Power Indicator]" on page 12).
- For the power indicator status with "Off Timer" set, refer to "To set monitor power-off time [Off Timer]" on page 10.

# **1-3 Functions and Basic Operation**

# To adjust the screen and color

**ENTER** Main menu (Refer to page 5 for operation)

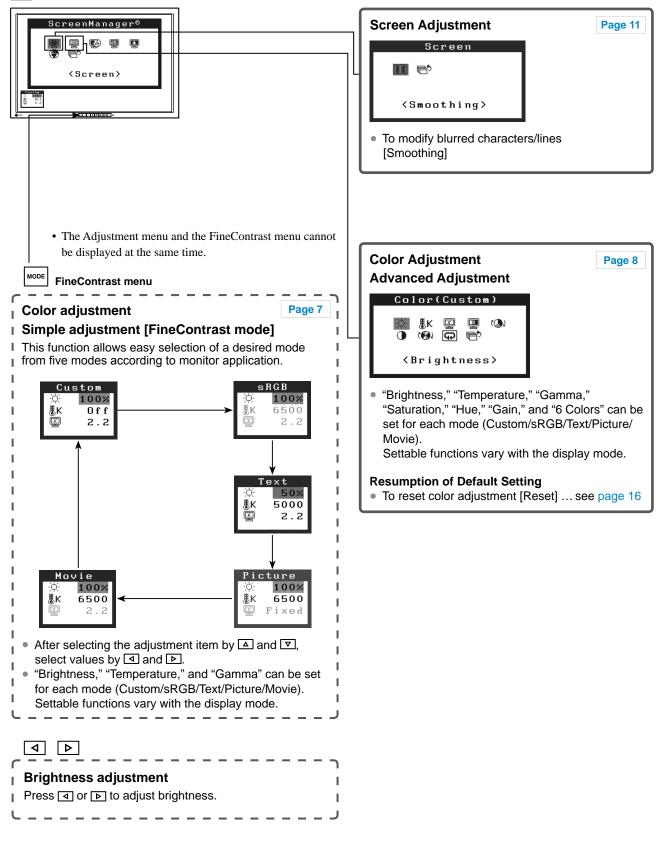

# To make useful settings/adjustments

ENTER Adjustment menu (Refer to below for operation)

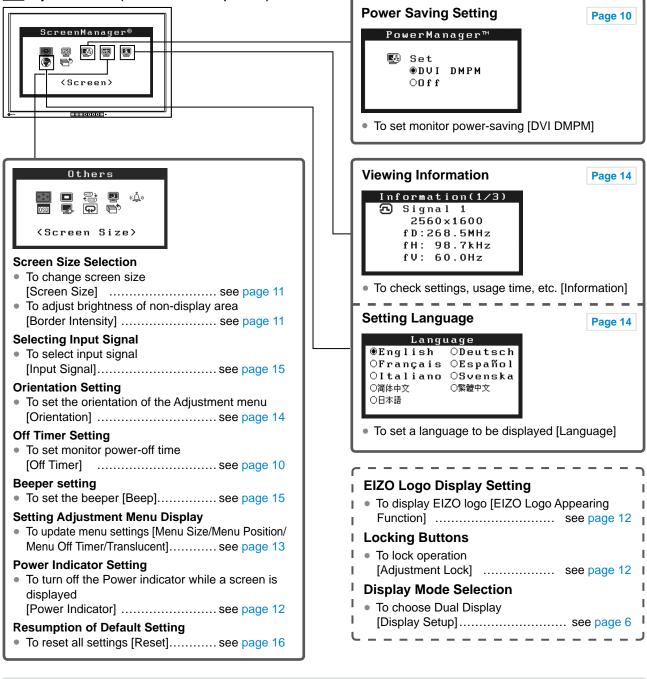

## Basic operation of Adjustment menu

### [Displaying Adjustment menu and selecting function]

(1) Press ENTER. The Main menu appears.

- (2) Select a function with  $\triangle / \nabla / \triangleleft / \triangleright$ , and press ENTER. The Sub menu appears.
- (3) Select a function with  $\Delta / \nabla / A / B$ , and press ENTER. The adjustment/setting menu appears.
- (4) Adjust the selected item with  $\Delta / \nabla / A / b$ , and press ENTER. The setting is saved.

### [Exiting Adjustment menu]

- (1) Choose <Return> from the Sub menu and press ENTER. The Main menu appears.
- (2) Choose < Exit> from the Main menu and press ENTER. The Adjustment menu quits.

#### NOTE

- The Adjustment menu can also be exited by pressing **ENTER** twice quickly.
- <Exit> or <Return> can also be selected by pressing  $\mathbf{\nabla}$  twice in the Main menu or Sub menu.

# 2-1 Utility Disk

An "EIZO LCD Utility Disk" (CD-ROM) is supplied with the monitor. The following table shows the disk contents and the overview of the application software programs.

### Disk contents and software overview

The disk includes color profiles, application software programs for adjustment, and User's Manual. Refer to "Readme. txt" or the "read me" file on the disk for software startup procedures or file access procedures.

| ltem                                       | Overview                                                                                                    | For Windows  | For Macintosh |
|--------------------------------------------|----------------------------------------------------------------------------------------------------|--------------|---------------|
| A "Readme.txt" or "read me" file           |                                                                                                    | $\checkmark$ | √             |
| Color Profiles (ICC Profiles)              | A specific file including the color characteristic information for the monitor.                                                                                                    | $\checkmark$ | V             |
| ScreenManager Pro for LCD (for<br>Windows) | A utility software program to control<br>monitor adjustments from a PC using<br>its mouse and keyboard.<br>(A PC must be connected to the<br>monitor with the supplied USB cable.)<br>Refer to the description later. | V            | _             |
| WindowMovie Checker Software               | WindowMovie is a function of<br>ScreenManager Pro for LCD.<br>For more information, refer to the<br>User's Manual of ScreenManager Pro<br>for LCD on the disk.                                                        |              |               |
| User's Manual of this monitor (PDF fi      | ile)                                                                                                    |              | •             |

### • To use ScreenManager Pro for LCD

For the installation and use of ScreenManager Pro for LCD, refer to its User's Manual on the disk. To adjust the monitor using ScreenManager Pro for LCD, connect a PC to the monitor with the supplied USB cable. For details, refer to Chapter 3 Connecting Cables, item 3-1 Connecting Peripheral USB Devices (page 17).

# 2-2 Display Mode Selection

### • To choose Dual Display [Display Setup]

- (1) Check that the monitor and the PC are powered off.
- (2) Press and c simultaneously to display the Display Setup menu.
   Single Display: Press [Single Display].
   Dual Display: Press [Dual Display].
- (3) Press ENTER
- (4) Turn on the PC. The display appears on the screen.

### Attention

• Default setting: Single Display

# 2-3 Color Adjustment

# Simple Adjustment [FineContrast Mode]

This function allows you to select the best display mode for monitor brightness, etc.

### FineContrast mode

An appropriate display mode is selectable out of five modes.

| Mode    | Purpose                                                            |
|---------|--------------------------------------------------------------------|
| Custom  | Available for making desired setting.                              |
| sRGB    | Suitable for color matching with sRGB compatible peripherals.      |
| Text    | Suitable for displaying texts for word processing or spreadsheets. |
| Picture | Suitable for displaying images such as photos or picture images.   |
| Movie   | Suitable for playing back animated images.                         |

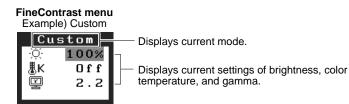

### • To select FineContrast mode

(1) Press  $\overline{MODE}$ .

The fine contrast mode changes at every time pressing MODE .

 $\rightarrow$  Custom  $\rightarrow$  sRGB  $\rightarrow$  Text  $\rightarrow$  Picture  $\rightarrow$  Movie -

(2) Choose desired mode and press ENTER. The setting completes.

### • To update color setting of FineContrast mode

<Brightness>, <Temperature>, and <Gamma> can be set or adjusted.

- (1) Choose a desired function from the FineContrast menu with  $\Delta$  or  $\nabla$ .
- (2) Adjust the selected function with or , and press ENTER.
   The adjustment is completed.

#### NOTE

• The Adjustment menu and the FineContrast menu cannot be displayed at the same time.

#### Attention

Color temperature values and gamma values are fixed in some modes.
 Set them as shown in "To select an appropriate mode for images" on page 8.

#### NOTE

• The <Color> menu of the Adjustment menu allows advanced color adjustments for each mode. Refer to "To select an appropriate mode for images" on page 8.

# Advanced Adjustments [Adjustment Menu]

Independent setting and saving of color adjustment are available for each FineContrast mode.

### • To select an appropriate mode for images

| : Adjustment available | -: Invalid for adjustment |
|------------------------|---------------------------|
|------------------------|---------------------------|

| v. rajustilient u vunuoro |             |   |              |                   |              |              |              |
|---------------------------|-------------|---|--------------|-------------------|--------------|--------------|--------------|
| lcon                      | on Function |   |              | FineContrast mode |              |              |              |
|                           |             |   | Custom       | sRGB              | Text         | Picture      | Movie        |
| ò.                        | Brightness  | * | $\checkmark$ | $\checkmark$      | $\checkmark$ | $\checkmark$ | $\checkmark$ |
| ₿ĸ                        | Temperature | * | $\checkmark$ | I                 | $\checkmark$ | $\checkmark$ | $\checkmark$ |
| ÿ                         | Gamma       | * | $\checkmark$ | -                 | $\checkmark$ | -            | -            |
|                           | Saturation  |   | $\checkmark$ | -                 | $\checkmark$ | $\checkmark$ | $\checkmark$ |
| ( <b>@</b> )              | Hue         |   | $\checkmark$ | -                 | $\checkmark$ | $\checkmark$ | $\checkmark$ |
| 0                         | Gain        |   | $\checkmark$ | -                 | _            | -            | -            |
| ( <b>@</b> )              | 6 Colors    |   | $\checkmark$ | -                 | _            | -            | -            |
| Ð                         | Reset       |   | $\checkmark$ |                   | $\checkmark$ |              |              |

\* These items can also be set or adjusted with the FineContrast menu.

| Menu        | Description                                                                                                    | Adjustment range                                                                                        |  |
|-------------|----------------------------------------------------------------------------------------------------|----------------------------------------------------------------------------------------------------|--|
| Brightness  | To adjust the full screen brightness as desired                                                                                                    | 0 to 100%                                                                                               |  |
|             | button while the adjustmer after adjustment.                                                                                                    | ightness by pressing ◀ or ▶<br>nt menu is not displayed. Press ☞<br>%" are available only as reference. |  |
| Temperature | To select a color<br>temperature                                                                                                    | 4000K to 10000K in units of 500K (including 9300K).                                                     |  |
| 0           | <ul> <li>NOTE</li> <li>Setting the value to "Off" presents the natural color temperature of the panel.</li> <li>The values shown in the Kelvin (K) are available only as reference.</li> </ul> |                                                                                                    |  |
| Gamma       | To set a gamma value                                                                                                    | 1.4 to 3.0, Fixed                                                                                       |  |
|             | • Only when selecting <custom> in the fine contrast mode,<br/>"Fixed" is available.</custom>                                                                                                   |                                                                                                    |  |
| Saturation  | To adjust color saturation                                                                                                    | -100 to 100<br>Setting the minimum (-100) turns<br>the image to a monochrome<br>screen.                 |  |
|             | Attention <ul> <li>This function does not ena</li> </ul>                                                                                                    | ble to display every color gradation.                                                                   |  |
| Hue<br>()   | To produce a desired skin color, etc.                                                                                                    | -100 to 100                                                                                             |  |
|             | Attention <ul> <li>This function does not ena</li> </ul>                                                                                                    | ble to display every color gradation.                                                                   |  |

### Attention

- The FineContrast mode cannot be changed during color adjustment. Set the FineContrast mode in advance with MODE.
- Wait 30 minutes or more from monitor power on before starting the color adjustment.
- Choose <Reset> in the <Color> menu to revert to the default settings (factory settings) of hue of the color mode selected.
- The same image may be seen in different colors on multiple monitors due to their monitor-specific characteristics. Make fine color adjustment visually when matching colors on multiple monitors.

### NOTE

- The Adjustment menu and the FineContrast menu cannot be displayed at the same time.
- Adjustable functions vary depending on the type of FineContrast mode.

| Menu      | Description                                                                                                    | Adjustment range                                                                                                    |
|-----------|----------------------------------------------------------------------------------------------------|----------------------------------------------------------------------------------------------------|
| Gain<br>① | To adjust red, green, and<br>blue to a desired color tone<br>respectively                                                   | 0 to 100%<br>Adjust the respective brightness of<br>red/green/blue to make a desired<br>color tone. Display an image with<br>white or gray background for<br>adjustment. |
|           |                                                                                                    | %" are available only as reference.<br>etting, the <temperature> setting is</temperature>                                                                                |
| 6 Colors  | To adjust <hue> and<br/><saturation> in Red,<br/>Yellow, Green, Cyan, Blue,<br/>and Magenta respectively</saturation></hue> | Hue: –100 to 100<br>Saturation: –100 to 100                                                                                                    |
| Reset     | To reset the color settings of the default settings                                                                         | the selected FineContrast mode to                                                                                                    |

### • To set/adjust color

- (1) Choose <Color> from the Adjustment menu, and press ENTER.
- (2) Select a desired function from the <Color> menu, and press ENTER. The selected function menu appears.
- (3) Adjust the selected item with  $\Delta / \nabla / \Delta / D$ , and press ENTER. The adjustment is completed.

# 2-4 Off Timer/Power Saving Settings

## To set monitor power-off time [Off Timer]

This function allows the monitor to automatically turn off after a specified time has passed. This function serves to reduce afterimages caused when the monitor screen is left on for a long time period without use. Use this function when an image is displayed throughout the day.

## [Off Timer System]

| Timer                     | Monitor         | Power Indicator |
|---------------------------|-----------------|-----------------|
| ON time (1H - 23H)        | Operating       | Blue            |
| Last 15 min. in "ON time" | Advance Notice* | Flashing blue   |
| "ON time" expired         | Power Off       | Off             |

\* When 🕐 is pressed during the advance notice period, the monitor continues to operate for additional 90 minutes. Extension of operation time can be set without limitation.

### [Procedure]

- (1) Choose < Others> from the Adjustment menu, and press ENTER.
- (2) Choose <Off Timer> from the <Others> menu, and press ENTER. The <Off Timer> menu appears.
- (3) Select "Enable" with  $\triangle$  or  $\nabla$ .
- (4) Set a monitor ON time (1 to 23 hours) with ◀ or ▶, and press ENTER. The Off Timer setting is completed.

### [Resumption Procedure]

• Press ().

### • To set monitor power-saving [DVI DMPM]

This monitor complies with the DVI DMPM standard.

### [Power Saving System]

The monitor enters the power saving mode in five seconds in connection with the PC setting.

| PC           | Monitor      | Power Indicator |
|--------------|--------------|-----------------|
| Operating    | Operating    | Blue            |
| Power saving | Power saving | Orange          |

### [Procedure]

- (1) Choose <PowerManager> from the Adjustment menu, and press [ENTER]. The <Set> menu appears.
- (2) Select "DVI DMPM" with △ or ▽, and press ENTER. The power saving setting is completed.

### [Resumption Procedure]

• Operate the mouse or keyboard to resume the normal screen.

### Attention

• The Off Timer functions even in the power saving mode, but the advance notice is disabled. The monitor power is turned off without advance notice.

### Attention

- Unplugging the power cord completely shuts off power supply to the monitor.
- USB compliant devices connected to the monitor work even if the monitor is in the power saving mode. Therefore, power consumption of the monitor varies with connected devices even in the power saving mode.

# 2-5 Screen Size Selection

# • To change screen size [Screen Size]

The image with the resolution other than the recommended resolution is displayed in full screen automatically. You can change the screen size by using <Screen Size> from <Others> menu.

| Menu                             | Function                                                                                                    |
|----------------------------------|----------------------------------------------------------------------------------------------------|
| Full Screen<br>(default setting) | Displays an image in full screen. Images are distorted in some cases because the vertical rate is not equal to the horizontal rate.                         |
| Enlarged                         | Displays an image in full screen. In some cases, a blank<br>horizontal or vertical border appears to equalize the<br>vertical rate and the horizontal rate. |
| Normal                           | Displays images with the specified resolution.                                                                                                    |

Example: Image size 1280 × 1024 when setting <Single Display> in <Display Setup>.

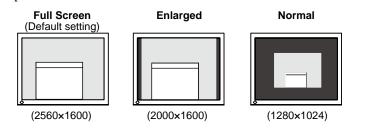

### [Procedure]

- (1) Choose < Others> from the Adjustment menu, and press ENTER.
- (2) Choose <Screen Size> from the <Others> menu, and press ENTER. The screen size setting window appears.
- (3) Select "Full Screen," "Enlarged," or "Normal" with △ or ▽, and press [NTER].

The screen size setting is completed.

### To adjust brightness of non-display area [Border Intensity]

A border (black area with no image) around the image appears in the "Normal" or "Enlarged" mode.

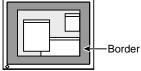

- (1) Choose < Others> from the Adjustment menu, and press ENTER.
- (2) Choose <Border Intensity> from the <Others> menu, and press ENTER. The <Border Intensity> menu appears.
- (3) Adjust border intensity with  $\square$  or  $\blacktriangleright$ , and press ENTER. The border intensity adjustment is completed.

### To modify blurred characters/lines [Smoothing]

When a low-resolution image is displayed in the "Full Screen" or "Enlarged" mode, the characters or lines of the displayed image may be blurred.

- (1) Choose <Screen> from the Adjustment menu, and press ENTER.
- (2) Choose <Smoothing> from the <Screen> menu, and press ENTER. The <Smoothing> menu appears.
- (3) Select a suitable level from 1 to 5 (where 1 = soft and 5 = sharp) with <a>
   </a>
  (3) Select a suitable level from 1 to 5 (where 1 = soft and 5 = sharp) with <a>
   </a>

The smoothing adjustment is completed.

### Attention

• Smoothing setting may not be required depending on the display resolution. (You cannot choose the smoothing icon.)

# 2-6 Power Indicator/EIZO Logo Display Settings

### • To turn off the Power indicator while a screen is displayed [Power Indicator]

This function enables to turn off the Power indicator (blue) while a screen is displayed.

- (1) Choose < Others> from the Adjustment menu, and press ENTER.
- (2) Choose <Power Indicator> from the <Others> menu, and press ENTER. The <Power Indicator> menu appears.
- (3) Select "Disable" with △ or ▼, and press ENTER. The Power Indicator setting is completed.

## • To display EIZO logo [EIZO Logo Appearing Function]

When this unit is turned on, the EIZO logo appears at the center of the screen. Selection to display or not to display the logo is available with this function.

- (1) Press 🕑 to turn off the unit.
- (2) Press 🕑 again while pressing EVTER to turn on the unit. The EIZO Logo display/non-display function is toggled.

# 2-7 Locking Buttons

## To lock operation [Adjustment Lock]

This function locks the buttons to retain the status adjusted or set once.

| Buttons that can be locked    | <ul> <li>Emm (Enter button) Adjustments/settings using<br/>Adjustment menu</li> </ul>                                                                                                    |
|-------------------------------|----------------------------------------------------------------------------------------------------|
| Buttons that cannot be locked | <ul> <li>Image: (Mode button) FineContrast mode selection/adjustment</li> <li>Image: Image: Adjustment and the selection button of the selection button), Image: (Mode button), Image: (Mode button), Image: (Power button).</li> </ul> |

(1) Press 🕑 to turn off the unit.

(2) Press 🕑 again while pressing MODE .

The screen is displayed with the adjustment lock.

### [Unlocking]

- (1) Press 🕑 to turn off the unit.
- (2) Press 🕑 again while pressing MODE .

The screen is displayed with the adjustment lock released.

#### NOTE

• The Power indicator lights up at power on with the default setting.

### NOTE

• The logo appears with the default setting.

# 2-8 Setting Adjustment Menu Display To update menu settings [Menu Size/Menu Position/Menu

### Off Timer/Translucent]

### Menu Size

Change the Adjustment menu size using the following procedure.

- (1) Choose < Others> from the Adjustment menu, and press ENTER.
- (2) Choose <Menu Settings> from the <Others> menu, and press ENTER
- (3) Choose <Menu Size> from the <Menu Settings> menu, and press ENTER. The <Menu Size> menu appears.
- (4) Select "Normal" or "Enlarged" with ▲ or ▼, and press ENTER. The menu size setting is completed.

### **Menu Position**

Adjust the menu position using the following procedure.

- (1) Choose < Others> from the Adjustment menu, and press ENTER.
- (2) Choose <Menu Settings> from the <Others> menu, and press ENTER
- (3) Choose <Menu Position> from the <Menu Settings> menu, and press ENTER. The <Menu Position> menu appears.
- (4) Select a menu position with  $\triangle / \nabla / \triangleleft / \triangleright$ , and press ENTER. The menu position setting is completed.

### Menu Off Timer

Set the menu display time using the following procedure.

- (1) Choose <Others> from the Adjustment menu, and press ENTER.
- (2) Choose <Menu Settings> from the <Others> menu, and press ENTER.
- (3) Choose <Menu Off Timer> from the <Menu Settings> menu, and press ENTER. The <Menu Off Timer> menu appears.
- (4) Select "Enable" with  $\triangle$  or  $\nabla$ .
- (5) Choose an Off Time (15/30/45/60 seconds) with ◀ or ▶, and press ENTER. The menu off timer setting is completed.

### Translucent

Set the transparency for menu display using the following procedure.

- (1) Choose < Others> from the Adjustment menu, and press ENTER.
- (2) Choose <Menu Settings> from the <Others> menu, and press ENTER.
- (3) Choose <Translucent> from the <Menu Settings> menu, and press ENTER. The <Translucent> menu appears.
- (4) Adjust the transparency for menu display with ◀ or ▶, and press ENTER. The transparency setting is completed.

# 2-9 Setting Orientation

## • To set the orientation of the Adjustment menu [Orientation]

This function allows you to change the orientation of the Adjustment menu when using the monitor screen in vertical display position.

- (1) Choose < Others> from the Adjustment menu, and press ENTER.
- (2) Choose <Menu Settings> from the <Others> menu, and press ENTER
- (3) Choose <Orientation> from the <Menu Settings> menu, and press ENTER. The <Orientation> menu appears.
- (4) Select "Portrait" with  $\triangle$  or  $\nabla$ , and press ENTER. The orientation setting is completed.
- (5) Turn the monitor screen  $90^{\circ}$  in clockwise direction.

# 2-10 Viewing Information/Setting Language To check settings, usage time, etc. [Information]

This function allows you to check settings, model name, serial number, display mode (see page 6), and usage time of the monitor.

- (1) Choose <Information> from the Adjustment menu, and press ENTER. The <Information> menu appears.
- (2) Then, press ENTER to check settings, etc.

### To set a language to be displayed [Language]

Select the Adjustment menu language.

### Selectable languages

English/German/French/Spanish/Italian/Swedish/Simplified Chinese/ Traditional Chinese/Japanese

- (1) Choose <Language> menu from the Adjustment menu, and press ENTER. The <Language> menu appears.
- (2) Choose a language with △ / ▼ / ↓, and press ENTER. The language setting is completed.

### NOTE

• If you use the monitor with "Portrait" position, the setting may be required to change depending on the graphics board used in your PC. Refer to the manual of the graphics board for details.

#### Attention

• Be sure to turn the monitor screen after pulling up the screen to the uppermost position of the stand and setting the screen tilted upward.

#### NOTE

• The usage time is not always "0" when you purchase the monitor due to factory inspection.

#### Attention

 The information is displayed in the following order; settings, SIGNAL1, SIGNAL2 display mode (see page 6) and model name, serial No, and usage time of the monitor.

# 2-11 Beeper Setting

# • To set the beeper [Beep]

| Sound type                      | Conditions for bearing                                                                                                    |
|---------------------------------|----------------------------------------------------------------------------------------------------|
| Sound type                      | Conditions for beeping                                                                                                    |
| Short beep                      | <ul> <li>When MODE is pressed.</li> <li>When an item is selected with ENTER.</li> <li>When a maximum or minimum value is set with the control switches.</li> <li>When MILL is pressed.</li> </ul>              |
| Long beep                       | When registration is performed with ENTER.                                                                                                    |
| Consecutive beeps               | <ul> <li>When the monitor is not connected correctly.</li> <li>When the PC is not turned on.</li> <li>When no signal is received.</li> <li>When a frequency out of the specified range is received.</li> </ul> |
| Beep-beep once every 15 seconds | <ul> <li>15 minutes before the power off time set by "Off<br/>Timer" (advance notice time)</li> </ul>                                                                                                    |

Set the beeper on/off for operation tone of the switches, connection error, etc.

- (1) Choose < Others> from the Adjustment menu, and press ENTER.
- (2) Choose <Beep> from the <Others> menu, and press ENTER. The <Beep> menu appears.
- (3) Select "On" or "Off" with △ or ▼, and press ENTER. The beep setting is completed.

# 2-12 Selecting Input Signal

## To select input signal [Input Signal]

In single display mode, this function allows you to select the signal displayed on the monitor.

| Priority setting | Function                                                                                                    |
|------------------|----------------------------------------------------------------------------------------------------|
| Auto             | When either PC is turned off or enters the power-<br>saving mode, the monitor automatically displays<br>signals of another PC. |
| Manual           | The monitor does not detect the PC's signals automatically. Select an active input signal with $\frac{\text{MORMAL}}{1-2}$ .   |

- (1) Choose  $\langle Others \rangle$  from the Adjustment menu, and press ENTER.
- (2) Choose <Input Signal> from the <Others> menu, and press ENTER. The <Input Signal> menu appears.
- (3) Choose <Auto/Manual> with  $\triangle$  or  $\nabla$ , and press ENTER.

### NOTE

• When the input signal setting is "Auto" in single display mode, if no input signal is received on both SIGNAL1 and SIGNAL2 port, the signal port selecting function is performed at every two seconds.

# 2-13 Resumption of Default Setting To reset color adjustment [Reset]

The hue in the color mode currently set will revert to the default settings (factory settings).

- (1) Choose <Color> from the Adjustment menu, and press ENTER.
- (2) Choose <Reset> from the <Color> menu, and press ENTER. The <Reset> menu appears.
- (3) Select "Reset" with △ or ▼, and press ENTER. The reset operation is completed.

### • To reset all settings [Reset]

Reset all adjustments/settings to the factory default settings.

- (1) Choose <Others> from the Adjustment menu, and press ENTER.
- (2) Choose <Reset> from the <Others> menu, and press ENTER. The <Reset> menu appears.
- (3) Select "Reset" with △ or ▼, and press ENTER. The reset operation is completed.

### NOTE

• For default settings, refer to "Main default settings (factory settings)" on page 21.

# **Chapter 3 Connecting Cables**

# 3-1 Connecting Peripheral USB Devices

This monitor has a hub compatible with USB. Connected to a PC compatible with USB or another USB hub, this monitor functions as a USB hub allowing connection to peripheral USB devices.

### Required System Environment

- (1) A PC equipped with a USB port or another USB hub connected to a USB compatible PC
- (2) Windows 2000/XP/Vista or Mac OS 9.2.2 and Mac OS X 10.2 or later
- (3) EIZO USB cable (MD-C93)

### • Connection Procedure (Setup of USB Function)

- (1) Connect the monitor first to a PC using the signal cable, and run the PC.
- (2) Connect the supplied USB cable between the downstream USB port of a USB compatible PC (or another USB hub) and the monitor's upstream USB port.
- (3) When the USB function setup is completed, the monitor functions as a USB hub allowing connection to various peripheral USB devices through its downstream USB ports.

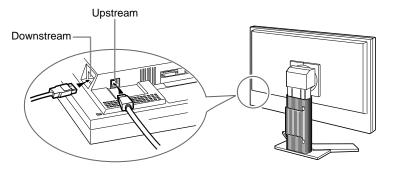

The USB function is set up automatically upon connection of the USB cable.

### Attention

• This monitor may not work depending on PC, OS or peripheral devices to be used.

For USB compatibility of peripheral devices, contact their manufactures.

• If the monitor is in the power saving mode, or if the monitor is connected to the power outlet with the monitor turned off, all the devices connected to the USB ports (upstream and downstream) work. Therefore, power consumption of the monitor varies with connected devices even in the power saving mode.

# **Chapter 4 Troubleshooting**

If a problem still remains after applying the suggested remedies, contact your local dealer.

- No-picture problems  $\rightarrow$  See No.1 No.2.
- Imaging problems  $\rightarrow$  See No.3 No.9.
- Other problems  $\rightarrow$  See No.10 No.12.
- USB problems  $\rightarrow$  See No.13.

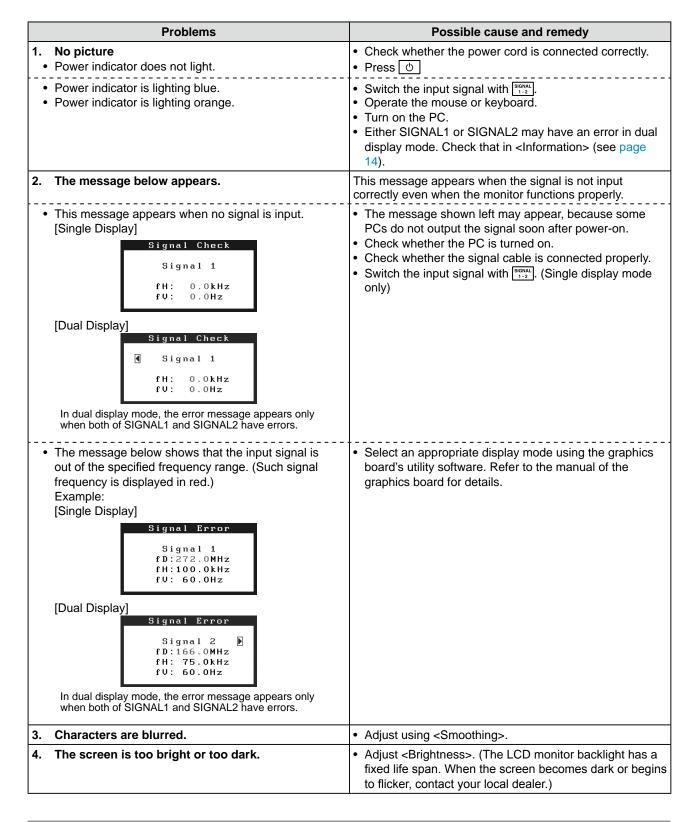

| Problems                                                    |                         | Possible cause and remedy                                                                                                    |
|-------------------------------------------------------------|-------------------------|----------------------------------------------------------------------------------------------------|
| 5. Afterimages appear.                                      |                         | <ul> <li>Use a screen saver or off timer function for a long-time image display.</li> <li>Afterimages are particular to LCD monitors. Avoid displaying the same image for a long time.</li> </ul>                                                                                                    |
| 6. Green/red/blue/white dots of on the screen.              | r defective dots remain | <ul> <li>This is due to LCD panel characteristics and is not a failure.</li> </ul>                                                                                                    |
| 7. Interference patterns or pres<br>the screen.             | ssure marks remain on   | <ul> <li>Leave the monitor with a white or black screen. The<br/>symptom may disappear.</li> </ul>                                                                                                    |
| 8. Noise appears on the screer                              | 1.                      | • When HDCP signal is input, the normal screen may not appear at once.                                                                                                    |
| 9. The display image is appear                              | ed in lengthwise.       | • Check whether the kind of cables connected with the monitor and the PC. (Connect the monitor and cables correctly by referring to "Connecting Cables" in Setup Manual (page 3).)                                                                                                    |
| 10. The [Smoothing] icon on the [Screen] cannot be selected |                         | <ul> <li>Smoothing setting may not be required depending on the<br/>display resolution. (You cannot choose the smoothing<br/>icon.)</li> </ul>                                                                                                    |
| 11. The Main menu of Adjustme                               | nt menu does not start. | <ul> <li>Check for Adjustment Lock function.</li> <li>Check whether the FineContrast menu is running. (Refer to "Simple adjustment [FineContrast mode]" on page 7.)</li> </ul>                                                                                                    |
| 12. Hissing noises emanate fror                             | n the monitor.          | <ul> <li>This monitor has a fan built-in to suppress the inside temperature increase. The noise could be heard depending on the installation location, but it's not an abnormality in function.</li> <li>For example, if the monitor is placed near the wall, make more room between the monitor and the wall.</li> </ul> |
| 13. USB function cannot be set                              | up.                     | <ul> <li>Check whether the USB cable is connected correctly.</li> <li>Check whether the PC and OS are USB compliant. (For USB compliance of the respective devices, consult their manufacturers.)</li> <li>Check the PC's BIOS setting for USB when using Windows. Refer to the manual of the PC for details.</li> </ul>  |

# Chapter 5 Reference

# 5-1 Attaching an Arm

The stand can be removed and replaced with an arm (or another stand) to be attached to the monitor.

## [Attaching]

**1** Lay the LCD monitor on a soft cloth spread over on a stable surface with the panel surface facing down.

### Remove the stand. (Prepare a screwdriver.)

Unscrew the four screws securing the unit and the stand with the screwdriver.

## **3** Attach the monitor to the arm or stand.

Secure the monitor to the arm or stand using the screws specified in the user's manual of the arm or stand.

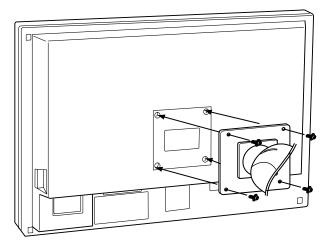

# 5-2 Cleaning

Clean the monitor periodically to keep the monitor clean and extend its life.

### Cabinet

Clean the cabinet with a soft cloth dampened with little mild detergent.

### LCD Panel

- Clean the LCD panel with a soft cloth such as cotton cloth or lens cleaning paper.
- Remove persistent stains gently with a cloth dampened with little water, and then clean the LCD panel again with a dry cloth for better finishing.

#### Attention

- When attaching an arm or stand, follow the instructions of their user's manual.
- When using another manufacturer's arm or stand, confirm the following in advance and select one conforming to the VESA standard. Use M4  $\times$  12 mm screws supplied with the monitor.
  - Clearance between the screw holes: 100 mm  $\times$  100 mm
  - Thickness of plate: 2.6 mm
  - Strong enough to support weight of the monitor unit (except the stand) and attachments such as cables.
- Attach an arm or stand to meet the following tilt angles of the monitor.
   Up 45 degrees, down 45 degrees
- (Within operating range)
- Connect the cables after attaching an arm.

#### Attention

• Never use any solvents or chemicals, such as thinner, benzene, wax, alcohol, and abrasive cleaner, which may damage the cabinet or LCD panel.

#### NOTE

• Optional ScreenCleaner is recommended for cleaning the panel surface.

# 5-3 Specifications

| LCD Panel                                 | 29.8-inch (76 cm) TFT color LCD with anti-glare hard coating Viewing angle: Horizontal 178°, Vertical 178° (CR: 10 or more)                                   |
|-------------------------------------------|----------------------------------------------------------------------------------------------------|
| Dot Pitch                                 | 0.2505 mm                                                                                                    |
| Horizontal Scan Frequency                 | 31 - 100 kHz                                                                                                    |
| Vertical Scan Frequency                   | 59 - 61 Hz<br>(VGA TEXT: 69 - 71 Hz)                                                                                                    |
| Resolution                                | 2560 dots × 1600 lines                                                                                                    |
| Max. Dot Clock                            | 269 MHz                                                                                                    |
| Max. Display Colors                       | 16.77 million colors                                                                                                    |
| Display Area (H × V)                      | 641.2 mm × 400.8 mm                                                                                                    |
| Power Supply                              | 100 - 120 VAC ±10% 50/60 Hz, 1.8 A<br>200 - 240 VAC ±10% 50/60 Hz, 0.8 A                                                                                      |
| Power Consumption                         | Max.: 170 W (normal mode)<br>Power saving mode: 2 W or less (for single signal input without USB)<br>Power switch Off: 1 W or less                            |
| Input Signal Connectors                   | SIGNAL 1:DVI-D, Dual Link/SIGNAL 2:DVI-D, Single Link (HDCP compliant)                                                                                        |
| Digital Signal Transmission<br>System     | TMDS (SIGNAL1: Dual Link/SIGNAL2: Single Link)                                                                                                    |
| Video Signal Memory                       | Digital Signal: 14 (preset: 0)                                                                                                    |
| Plug & Play                               | VESA DDC 2B/EDID structure 1.3                                                                                                    |
| Dimensions (Main unit)                    | 689 mm (W) × 511.5 - 629.5 mm (H) × 254.7 mm (D)<br>(27.1 inch (W) × 20.1 - 24.8 inch (H) × 10.0 inch (D))                                                    |
| Dimensions (Main unit with<br>i•Sound L3) | 689 mm (W) × 514.5 - 629.5 mm (H) × 254.7 mm (D)<br>(27.1 inch (W) × 20.3 - 24.8 inch (H) × 10.0 inch (D))                                                    |
| Dimensions (without stand)                | 689 mm (W) × 450 mm (H) × 90 mm (D)<br>(27.1 inch (W) × 17.7 inch (H) × 3.54 inch (D))                                                                        |
| Weight (Main unit)                        | 15.7 kg (34.6 lbs)                                                                                                    |
| Weight (without stand)                    | 11.2 kg (24.7 lbs)                                                                                                    |
| Environmental Conditions                  | Operating temperature: 0 °C - 35 °C (32 °F - 95 °F)<br>Storage temperature: –20 °C - 60 °C (-4 °F - 140 °F)<br>Relative humidity: 30% - 80% (no condensation) |
| USB Standard                              | USB Specification Revision 2.0                                                                                                    |
| USB Port                                  | Upstream port × 1, Downstream port × 2                                                                                                    |
|                                           |                                                                                                    |

### Main default settings (factory settings)

| Smoothing 3       |                | 3           |
|-------------------|----------------|-------------|
| FineContrast Mode |                | Custom      |
| PowerManager      |                | DVI DMPM    |
| Screen Size       |                | Full Screen |
| Input Signal      |                | Auto        |
| Off Timer         |                | Disable     |
| Menu Settings     | Menu Size      | Normal      |
|                   | Menu Off Timer | 45sec       |
| Веер              |                | On          |
| Language          |                | English     |

### Outside Dimensions (Main unit and height adjustable stand (Portrait display available))

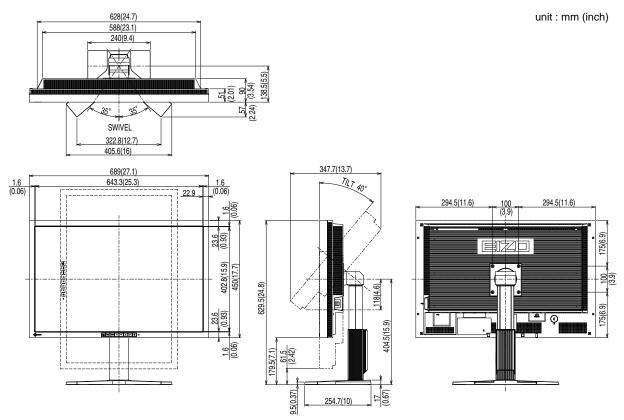

Outside Dimensions (Main unit with i•Sound L3 and height adjustable stand (Portrait display available))

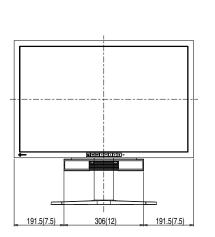

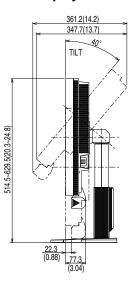

### **Connector Pin Assignment**

• DVI-D connector

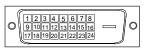

### SIGNAL1 : Applicable to DualLink

| Pin No. | Signal                  | Pin No. | Signal                                       | Pin No. | Signal                   |
|---------|-------------------------|---------|----------------------------------------------|---------|--------------------------|
| 1       | T.M.D.S. Data 2-        | 9       | T.M.D.S. Data1-                              | 17      | T.M.D.S. Data 0-         |
| 2       | T.M.D.S. Data 2+        | 10      | T.M.D.S. Data1+                              | 18      | T.M.D.S. Data 0+         |
| 3       | T.M.D.S. Data2/4 Shield | 11      | T.M.D.S. Data1/3 Shield                      | 19      | T.M.D.S. Data 0/5 Shield |
| 4       | T.M.D.S. Data 4-        | 12      | T.M.D.S. Data 3-                             | 20      | T.M.D.S. Data 5-         |
| 5       | T.M.D.S. Data 4+        | 13      | T.M.D.S. Data 3+                             | 21      | T.M.D.S. Data 5+         |
| 6       | DDC Clock (SCL)         | 14      | +5V Power                                    | 22      | T.M.D.S. Clock Shield    |
| 7       | DDC Data (SDA)          | 15      | Ground (return for +5V,<br>Hsync, and Vsync) | 23      | T.M.D.S. Clock+          |
| 8       | NC*                     | 16      | Hot Plug Detect                              | 24      | T.M.D.S. Clock-          |

### SIGNAL2 : Applicable to SingleLink only

| Pin No. | Signal                  | Pin No. | Signal                                       | Pin No. | Signal                   |
|---------|-------------------------|---------|----------------------------------------------|---------|--------------------------|
| 1       | T.M.D.S. Data 2-        | 9       | T.M.D.S. Data1-                              | 17      | T.M.D.S. Data 0-         |
| 2       | T.M.D.S. Data 2+        | 10      | T.M.D.S. Data1+                              | 18      | T.M.D.S. Data 0+         |
| 3       | T.M.D.S. Data2/4 Shield | 11      | T.M.D.S. Data1/3 Shield                      | 19      | T.M.D.S. Data 0/5 Shield |
| 4       | NC*                     | 12      | NC*                                          | 20      | NC*                      |
| 5       | NC*                     | 13      | NC*                                          | 21      | NC*                      |
| 6       | DDC Clock (SCL)         | 14      | +5V Power                                    | 22      | T.M.D.S. Clock Shield    |
| 7       | DDC Data (SDA)          | 15      | Ground (return for +5V,<br>Hsync, and Vsync) | 23      | T.M.D.S. Clock+          |
| 8       | NC*                     | 16      | Hot Plug Detect                              | 24      | T.M.D.S. Clock-          |

### • USB port

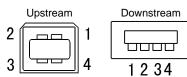

| Contact No. | Signal | Remarks      |
|-------------|--------|--------------|
| 1           | VCC    | Cable power  |
| 2           | – Data | Serial data  |
| 3           | + Data | Serial data  |
| 4           | Ground | Cable ground |

### **Option List**

| Cleaning Kit | EIZO ScreenCleaner |
|--------------|--------------------|
| Speaker Unit | i•Sound L3         |

(NC\*: No Connection)

# 5-4 Glossary

### **DVI (Digital Visual Interface)**

DVI is a digital interface standard. DVI allows direct transmission of the PC's digital data without loss.

This adopts the TMDS transmission system and DVI connectors. There are two types of DVI connectors. One is a DVI-D connector for digital signal input only. The other is a DVI-I connector for both digital and analog signal inputs.

### **DVI DMPM (DVI Digital Monitor Power Management)**

DVI DMPM is a digital interface power-saving function. The "Monitor ON (operating mode)" and "Active Off (power-saving mode)" are indispensable for DVI DMPM as the monitor's power mode.

### HDCP (High-bandwidth Digital Contents Protection)

Digital signal coding system developed to copy-protect the digital contents, such as video, music, etc. This helps to transmit the digital contents safely by coding the digital contents sent via DVI terminal on the output side and decoding them on the input side.

Any digital contents cannot be reproduced if both of the equipments on the output and input sides are not applicable to HDCP system.

### Gain

This is used to adjust each color parameter for red, green and blue. An LCD monitor displays the color by the light passing through the panel color filter. Red, green and blue are the three primary colors. All the colors on the screen are displayed by combining these three colors. The color tone can be changed by adjusting the light intensity (volume) passing through each color's filter.

### Gamma

Generally, the monitor brightness varies nonlinearly with the input signal level, which is called "Gamma Characteristic". A small gamma value produces a low-contrast image, while a large gamma value produces a high-contrast image.

### Resolution

The LCD panel consists of numerous pixels of specified size, which are illuminated to form images. This monitor consists of 2560 horizontal pixels and 1600 vertical pixels. At a resolution of  $2560 \times 1600$ , all pixels are illuminated as a full screen (1:1).

### sRGB (Standard RGB)

International standard for "color reproduction and color space" among peripheral devices (such as monitors, printers, digital cameras, scanners). sRGB allows Internet users to closely match colors as a simple color matching means for the Internet use.

### Temperature

Color temperature is a method to measure the white color tone, generally indicated in degrees Kelvin. The screen becomes reddish at a low temperature, and bluish at a high temperature, like the flame temperature.

5000K: Slightly reddish white

6500K: Warm white like paper white

9300K: Slightly bluish white

### TMDS (Transition Minimized Differential Signaling)

A signal transmission system for digital interface.

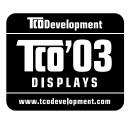

### Congratulations!

The display you have just purchased carries the TCO'03 Displays label. This means that your display is designed, manufactured and tested according to some of the strictest quality and environmental requirements in the world. This makes for a high performance product, designed with the user in focus that also minimizes the Impact on our natural environment.

Some of the features of the TCO'03 Display requirements:

### Ergonomics

• Good visual ergonomics and image quality in order to improve the working environment for the user and to reduce sight and strain problems. Important parameters are luminance, contrast, resolution, reflectance, colour rendition and image stability.

#### Energy

- Energy-saving mode after a certain time beneficial both for the user and environment
- Electrical safety

#### Emissions

- Electromagnetic fields
- Noise emissions

#### Ecology

- The products must be prepared for recycling and the manufacturer must have a certified environmental management system such as EMAS or ISO 14000
- Restrictions on
  - chlorinated and brominated flame retardants and polymers
  - heavy metals such as cadmium, mercury and lead.

The requirements includes in this label have been developed by TCO Development in co-operation with scientists, experts, users as well as manufacturers all over the world. Since the end of the 1980s TCO has been involved in influencing the development of IT equipment in a more user-friendly direction. Our labeling system with displays in 1992 and is now requested by users and IT-manufacturers all over the world.

For more information, please visit www.tcodevelopment.com

| nity                   |
|------------------------|
| 2                      |
| ECHNOLOGIES INC.       |
| ive, Cypress, CA 90630 |
| -5011                  |
| 0                      |
| -                      |
|                        |

is in conformity with Part 15 of the FCC Rules. Operation of this product is subject to the following two conditions: (1) this device may not cause harmful interference, and (2) this device must accept any interference received, including interference that may cause undesired operation.

This equipment has been tested and found to comply with the limits for a Class B digital device, pursuant to Part 15 of the FCC Rules. These limits are designed to provide reasonable protection against harmful interference in a residential installation. This equipment generates, uses, and can radiate radio frequency energy and, if not installed and used in accordance with the instructions, may cause harmful interference to radio communications. However, there is no guarantee that interference will not occur in a particular installation. If this equipment does cause harmful interference to radio or television reception, which can be determined by turning the equipment off and on, the user is encouraged to try to correct the interference by one or more of the following measures.

- \* Reorient or relocate the receiving antenna.
- \* Increase the separation between the equipment and receiver.
- \* Connect the equipment into an outlet on a circuit different from that to which the receiver is connected.
- \* Consult the dealer or an experienced radio/TV technician for help.

Changes or modifications not expressly approved by the party responsible for compliance could void the user's authority to operate the equipment.

### Note

Use the attached specified cable below or EIZO signal cable with this monitor so as to keep interference within the limits of a Class B digital device.

- AC Cord
- Shielded Signal Cable (enclosed)

## **Canadian Notice**

This Class B digital apparatus complies with Canadian ICES-003. Cet appareil numérique de le classe B est comforme à la norme NMB-003 du Canada.

#### Hinweise zur Auswahl des richtigen Schwenkarms für Ihren Monitor

Dieser Monitor ist für Bildschirmarbeitsplätze vorgesehen. Wenn nicht der zum Standardzubehör gehörige Schwenkarm verwendet wird, muss statt dessen ein geeigneter anderer Schwenkarm installiert werden. Bei der Auswahl des Schwenkarms sind die nachstehenden Hinweise zu berücksichtigen:

- Der Standfuß muß den nachfolgenden Anforderungen entsprechen:
- a)Der Standfuß muß eine ausreichende mechanische Stabilität zur Aufnahme des Gewichtes vom Bildschirmgerät und des spezifizierten Zubehörs besitzen. Das Gewicht des Bildschirmgerätes und des Zubehörs sind in der zugehörenden Bedienungsanleitung angegeben.
- b)Die Befestigung des Standfusses muß derart erfolgen, daß die oberste Zeile der Bildschirmanzeige nicht höher als die Augenhöhe eines Benutzers in sitzender Position ist.
- c)Im Fall eines stehenden Benutzers muß die Befestigung des Bildschirmgerätes derart erfolgen, daß die Höhe der Bildschirmmitte über dem Boden zwischen 135 – 150 cm beträgt.
- d)Der Standfuß muß die Möglichkeit zur Neigung des Bildschirmgerätes besitzen (max. vorwärts: 5°, min. nach hinten  $\geq$  5°).
- e)Der Standfuß muß die Möglichkeit zur Drehung des Bildschirmgerätes besitzen (max. ±180°). Der maximale Kraftaufwand dafür muß weniger als 100 N betragen.
- f) Der Standfuß muß in der Stellung verharren, in die er manuell bewegt wurde.
- g)Der Glanzgrad des Standfusses muß weniger als 20 Glanzeinheiten betragen (seidenmatt).
- h)Der Standfuß mit Bildschirmgerät muß bei einer Neigung von bis zu 10° aus der normalen aufrechten Position kippsicher sein.

#### Hinweis zur Ergonomie :

Dieser Monitor erfüllt die Anforderungen an die Ergonomie nach EK1-ITB2000 mit dem Videosignal,  $2560 \times 1600$  Digital Eingang und mindestens 60,0 Hz Bildwiederholfrequenz, non interlaced. Weiterhin wird aus ergonomischen Gründen empfohlen, die Grundfarbe Blau nicht auf dunklem Untergrund zu verwenden (schlechte Erkennbarkeit, Augenbelastung bei zu geringem Zeichenkontrast.)

"Maschinenlärminformations-Verordnung 3. GPSGV: Der höchste Schalldruckpegel beträgt 70 dB(A) oder weniger gemäss EN ISO 7779"

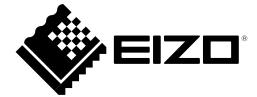

### EIZO NANAO CORPORATION

153 Shimokashiwano, Hakusan, Ishikawa 924-8566 Japan Phone: +81 76 277 6792 Fax: +81 76 277 6793

### EIZO EUROPE AB

Lovangsvagen 14 194 61, Upplands Väsby, Sweden Phone: +46 8 594 105 00 Fax: +46 8 590 91 575

http://www.eizo.com